#### How to SIZE your Image for the Monthly Competition

# Camera Club of Hilton Head Island

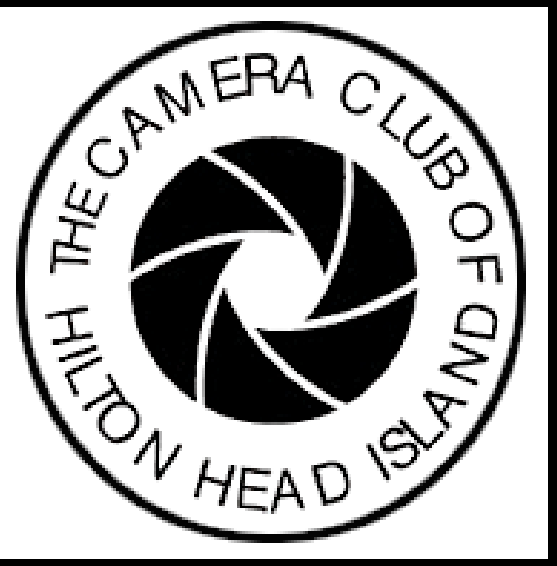

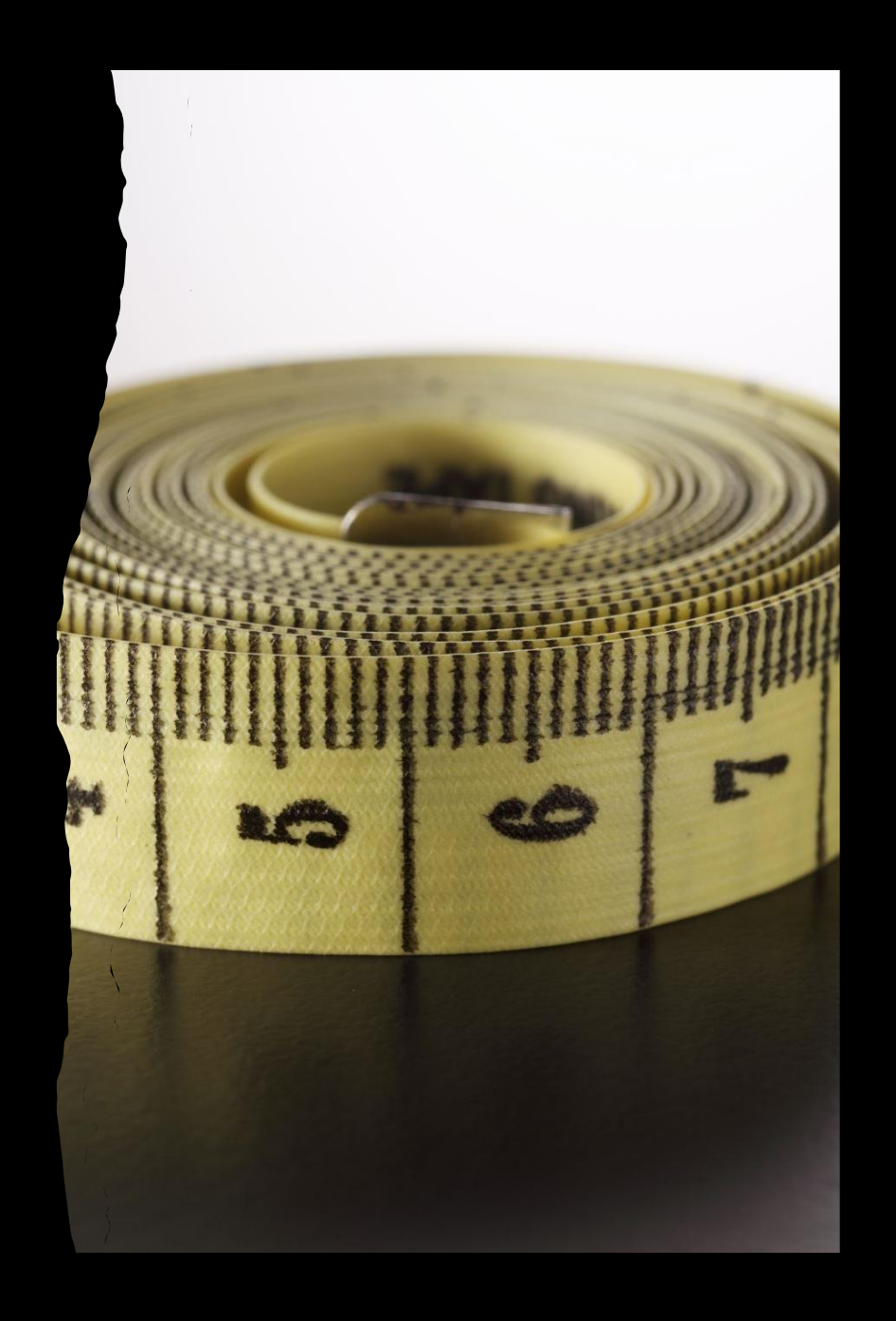

#### In Photoshop or any software look for tabs says Image, click it.

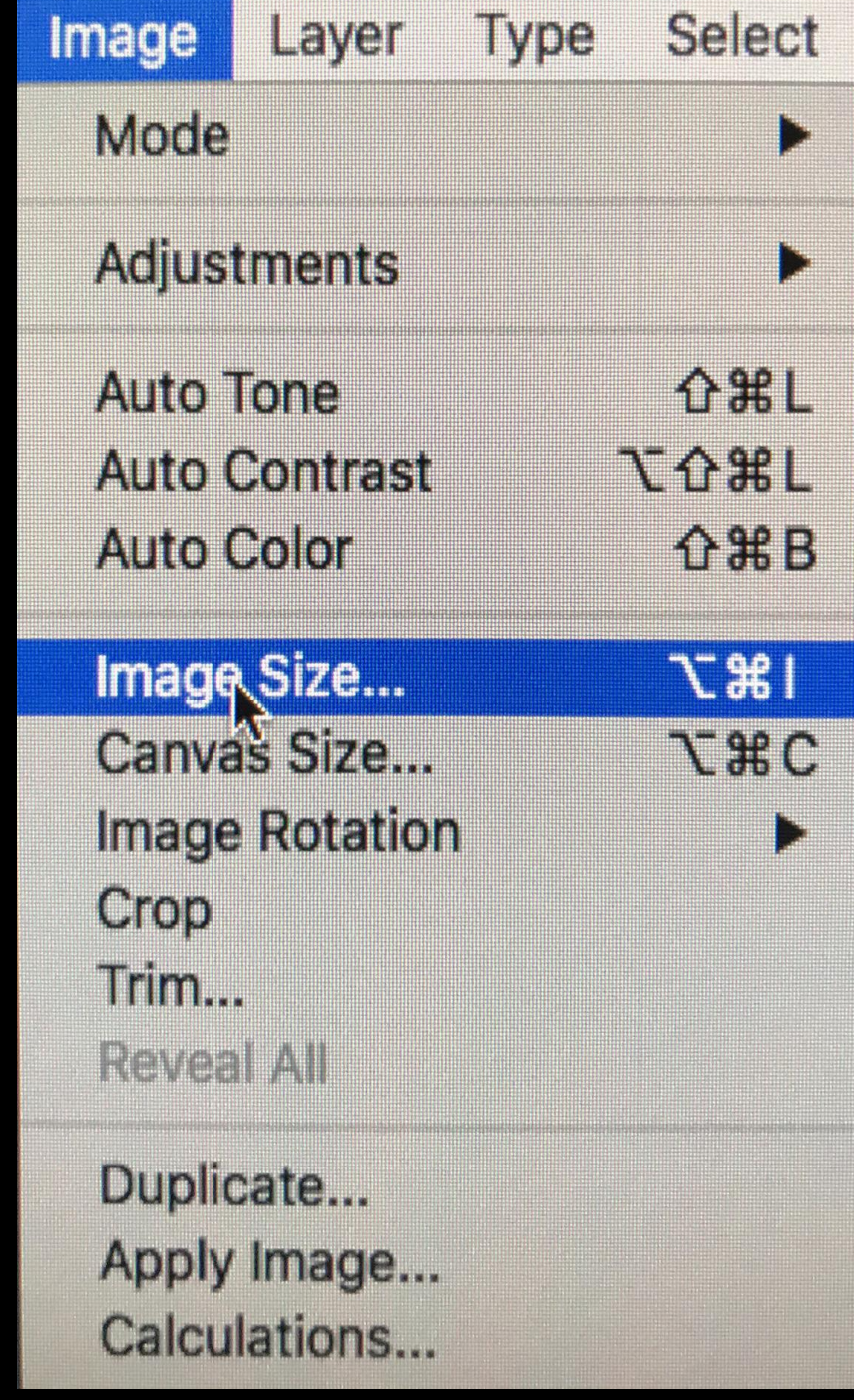

In Image size you see Inches, you change to PIXELS and type in 1500 on long size. Note after you entered 1500 the other number automatically puts in correct pixel for you then in resolution (DPI) is 300 then click ok when finish.

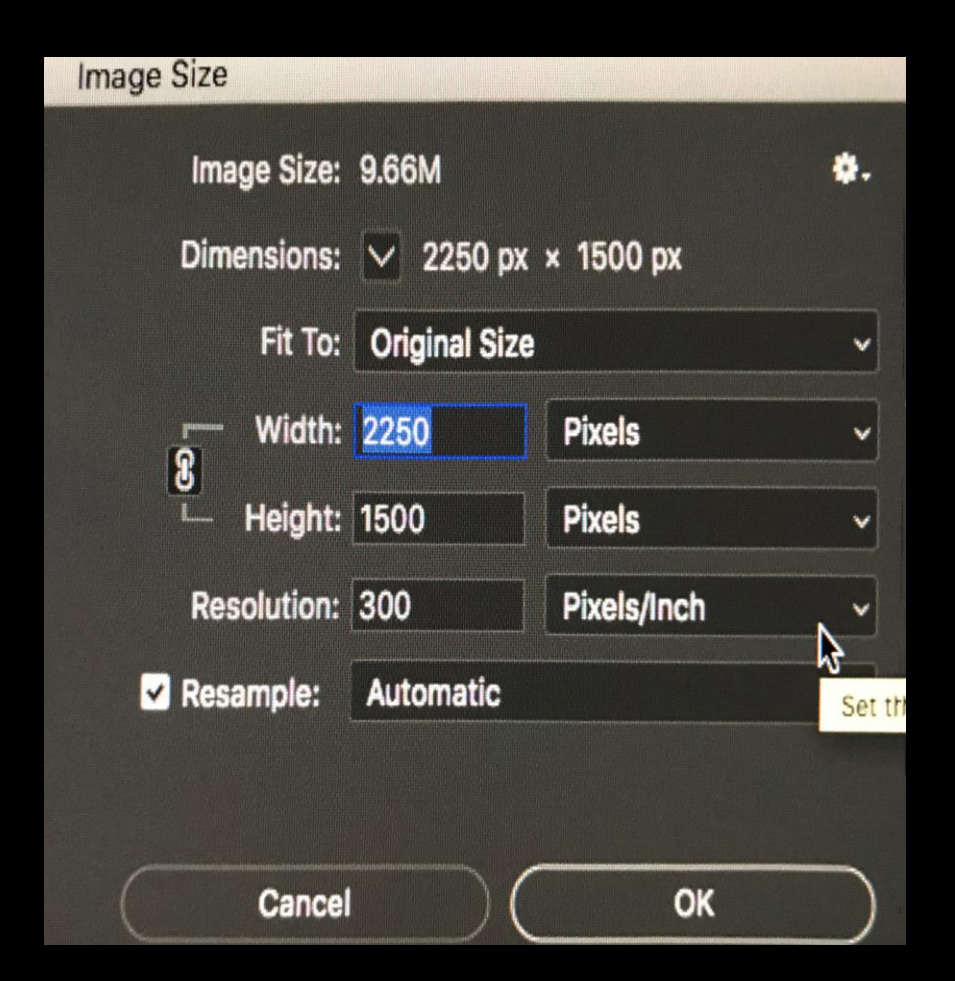

Then go to save tab button to Save As so you don't overwrite the original photo.  $\odot$ 

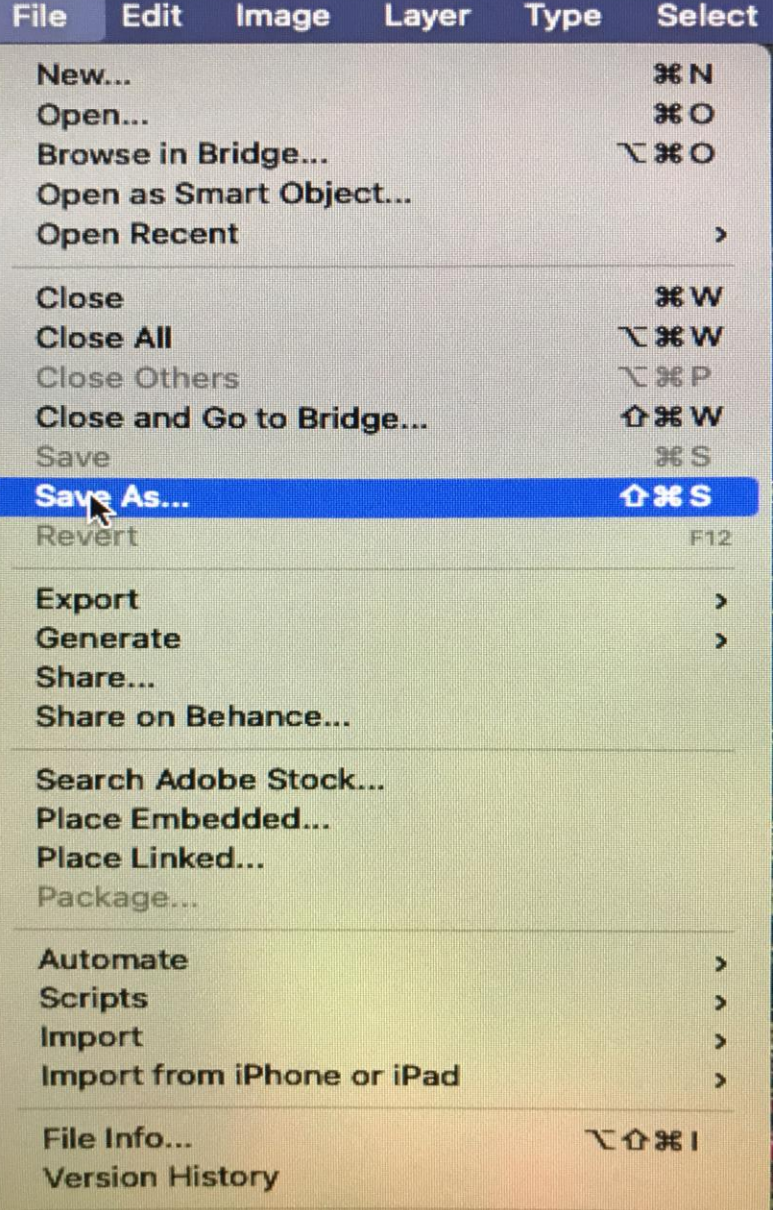

### Type "Your Last Name\_First Initial\_Title\_Level. Images

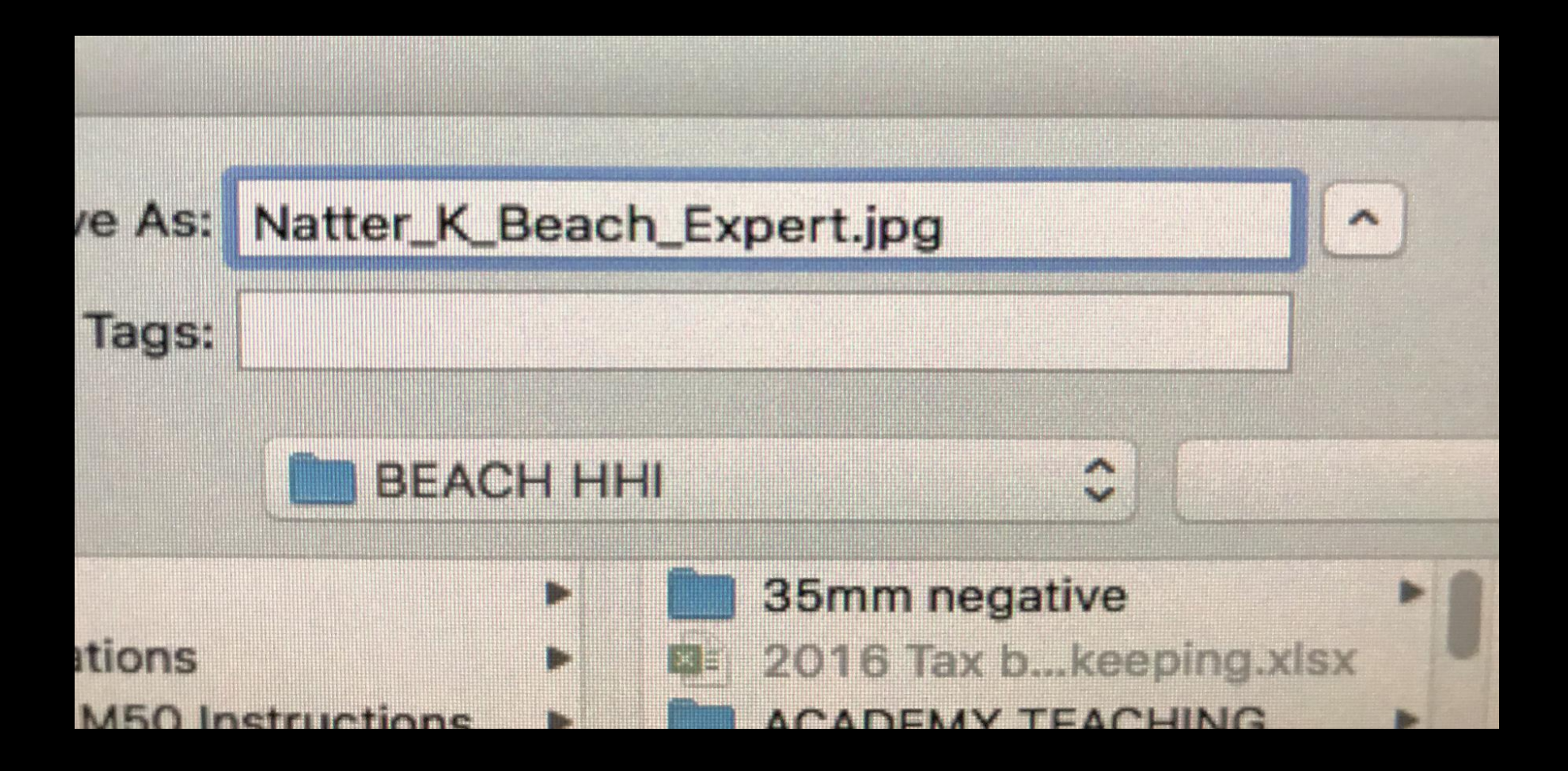

## Then send the jpeg attachment and subject header (Month/Level) image to: [competitions.cchhi@gmail.com](mailto:competitions.cchhi@gmail.com)

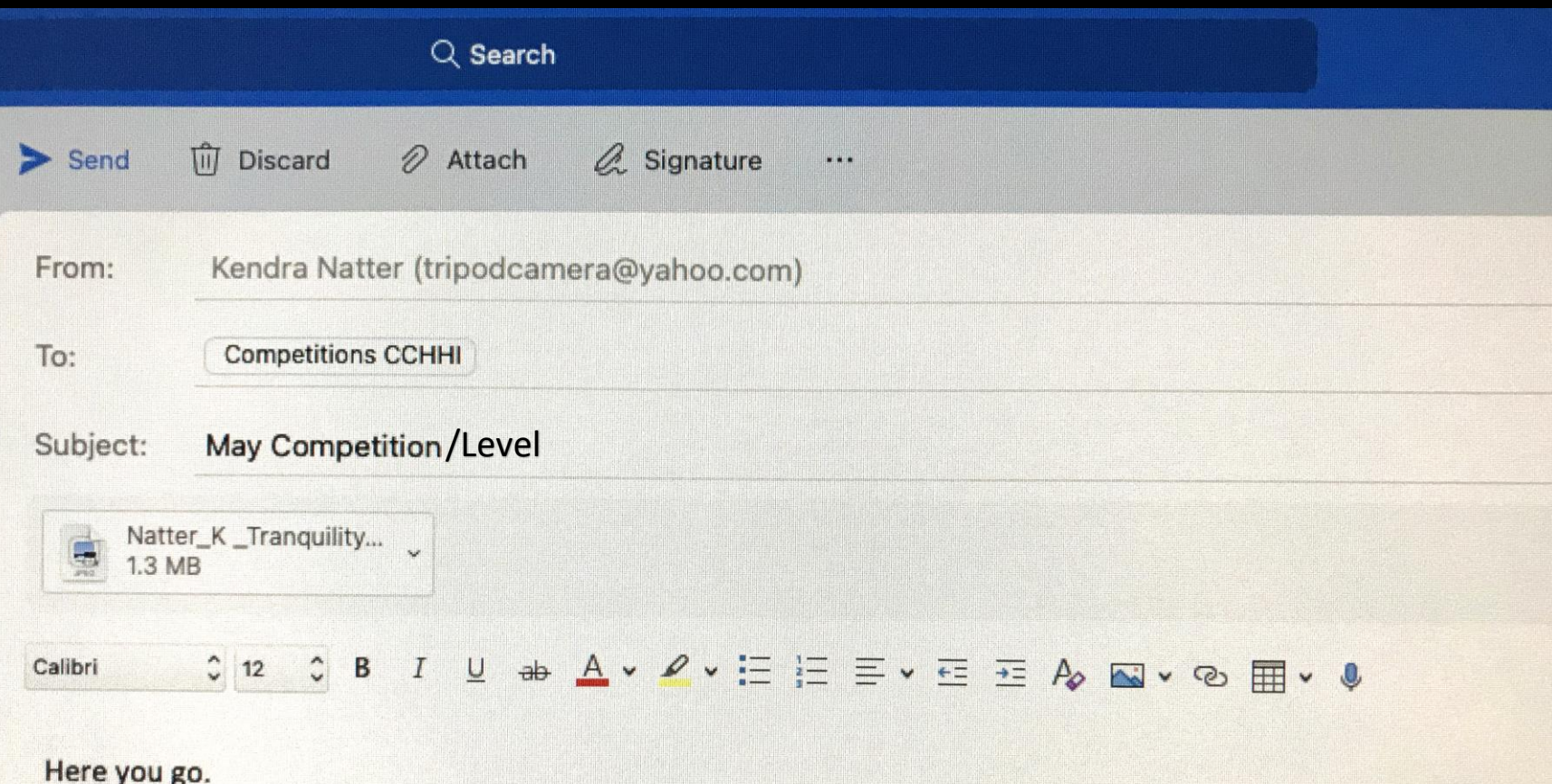

# Voila!

Now you wait for confirmation from Competitions if your image has been accepted, if not it means it may not accept the photo or it needs to be resized with correct pixels.

> • Any questions, please contact at: • [competitions.cchhi@gmail.com](mailto:competitions.cchhi@gmail.com)